Kunal Anshuman

Whatsapp: 9892725375

E-mail: [kunal.anshuman@springdaleindia.com](mailto:kunal.anshuman@springdaleindia.com)

Visit: [www.ukcoc.in](http://www.ukcoc.in/)

- Visit [www.ecctis.com](http://www.ecctis.com/)
- Click on the link for INDIVIDUALS at the top left hand side of the webpage. A drop-down menu opens up. Click on the option UK ENIC Statement of Comparability.
- A new webpage opens up.
- Click on the link STATEMENT OF COMPARABILITY
- A new webpage opens up.
- Scroll down to the BOTTOM OF THE PAGE
- Click on the link APPLY NOW
- A new webpage opens up. Please fill in the information

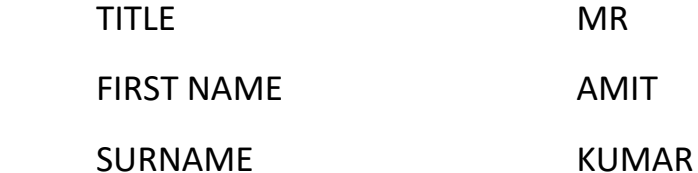

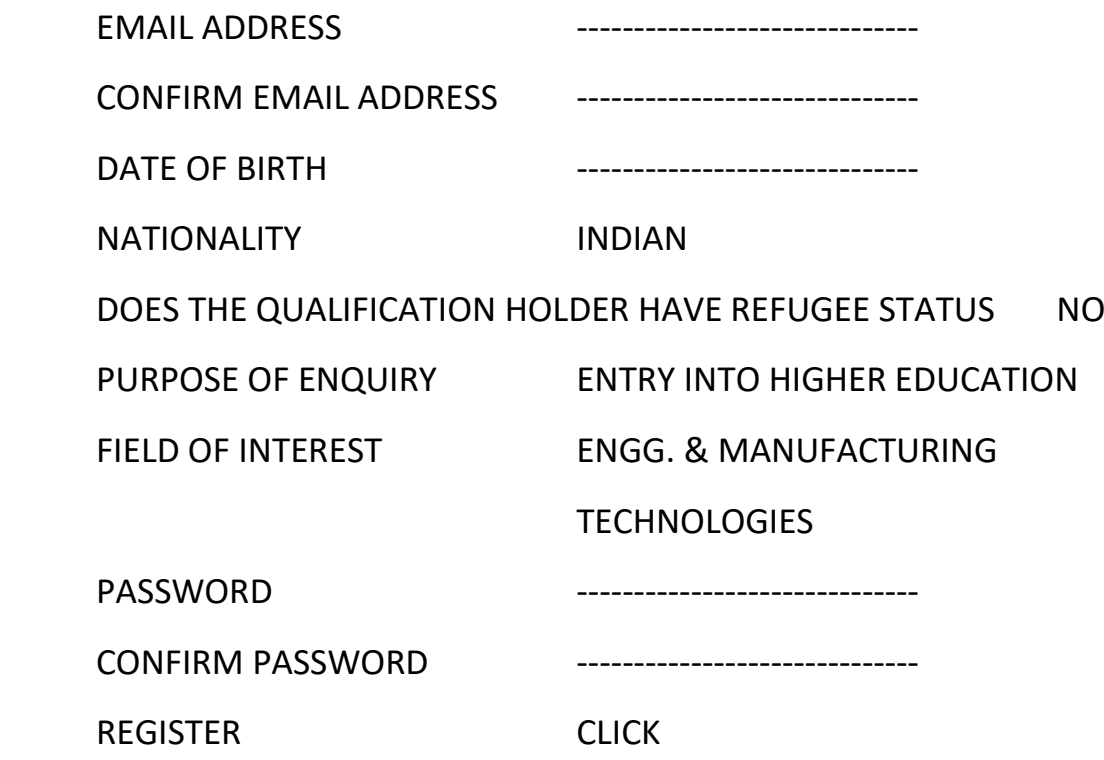

- Check your email inbox and spam folder for a link from ECCTIS for registration completion. Please follow the link in the email to confirm your email address and complete registration.
- Click on the link sent in your email. This will then bring you back to the ECCTIS website.
- Click on the link LOGIN at the bottom of the page.
- Put your email and password to login to the ECCTIS website.
- Click on START YOUR APPLICATION.
- A new web page opens up.
- Click on ADD STATEMENT OF COMPARABILITY SERVICE £49.5
- A new web page opens up.
- Scroll down to the bottom of the page.
- Click on NEXT to continue
- A new web page opens up.
- Click on ADD QUALIFICATION
- A new web page opens up.
- Add the following information (for e.g.):
	- $\circ$  Qualification title Bachelor of Mechanical Engineering
	- o Institution Punjab Technical University
	- o Country of Qualification India
	- o Year of Award 2020
	- $\circ$  Language of documents Others
- Click on ADD button.
- A new web page opens up.
- Check that the information you have put is correct. If not EDIT it.
- Click on NEXT button.
- A new web page opens up.
- Click on the link ADD DOCUMENTS.
- A new web page opens up.
- Upload the following documents on this page:
	- o TRANSCRIPT (or 8 semester marksheets in a single PDF file)
	- o DEGREE (final certificate required)
	- o TRANSLATION required Click on SKIP and write in the box that all documents are in English. Click on SUBMIT.
	- o NAME CHANGE required- Click on SKIP section write in the box that names on the documents match with the applicant's name. Click on SUBMIT.
- Click on the button CONFRIM at the bottom of the page.
- A new web page opens up.
- Click on NEXT.
- A new web page opens up.
- Put the following details on this page:
- o Your mobile number.
- o Your postal address for return of documents.
- o Your billing address to put it same as your postal address.
- o Click on NEXT
- A new web page opens up.
	- o Tick the box for E-statement costing £7.5
	- o Tick the box for International Signed For costing £15
	- o Click on NEXT
- A new web page opens up.
- This page is a SUMMARY of the order that you have placed. Scroll down and click on the link to ACCEPT THE TERMS AND CONDITIONS.
- A new web page opens up.
- Tick the following boxes:
	- o I agree to the Standard Terms and Conditions of Service
	- o I have read and understood the privacy notice
- Click on the ACCEPT BUTTON.
- A new web page opens up.
- The earlier page will again open up. Scroll down.
- Click on the link MAKE CARD PAYMENT.
- The total cost is coming to £72. Proceed to do the payment. Check your SMS to see that the amount is debited. With that the job is now complete.

NOTE:

- NARIC / ECCTIS Statement of Comparability is only for your BE qualification. Hence, do not upload GME, Class X or Class XII certificates as it will delay the procedure.
- If you did a DIPLOMA first and then entered into the  $2^{nd}$  year of your BACHELOR'S DEGREE course, then you need to upload both DIPLOMA and DEGRE certificates.
- If you don't have TRANSCRIPT for your DEGREE, then you can combine the 8 semester marksheets into a single PDF and upload the PDF file in lieu of the transcript.
- If you have not received your final DEGREE CERTIFICATE, you can upload the PROVISIONAL certificate to apply for the NARIC statement of comparability.
- You can do the ONLINE PAYMENT using your own credit / debit card or that of your parents / relatives or friends also.

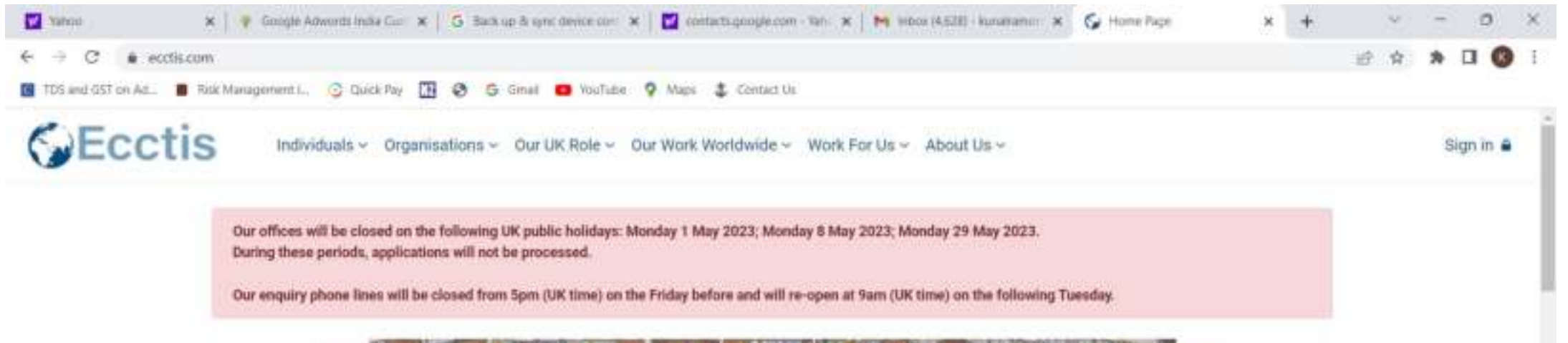

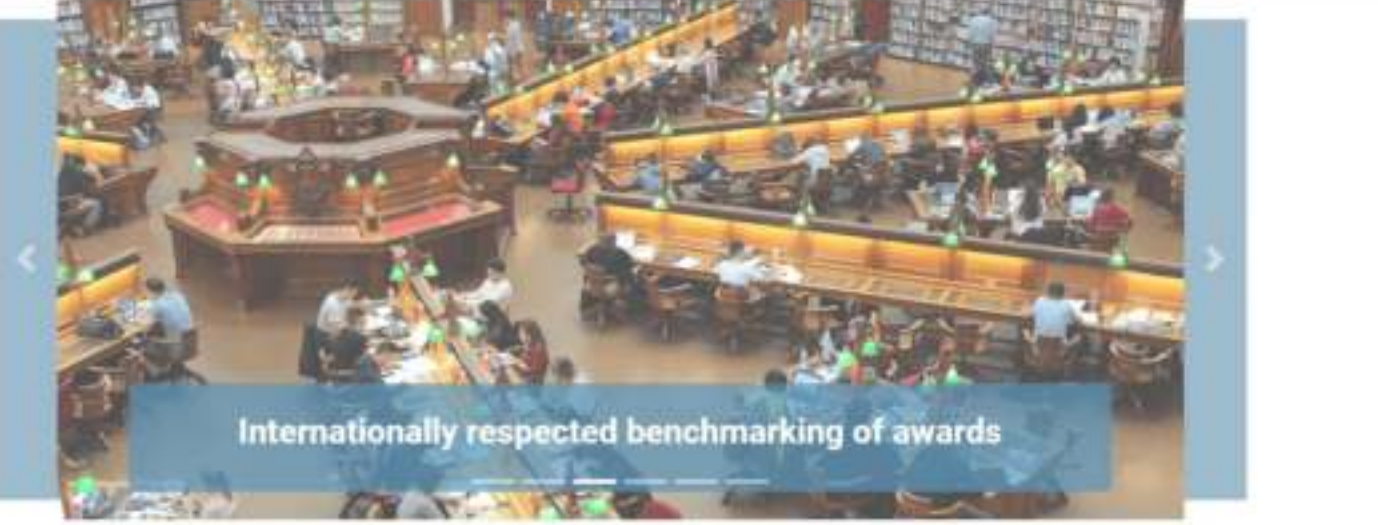

Ecctis is a gold-standard provider of solutions and services in international education, training, and skills, and in the development and recognition of globally portable qualifications. We are an internationally trusted and respected reference point for qualifications and skills standards.

 $27^{\circ}$ C

 $\mathbf{u}$  Harry

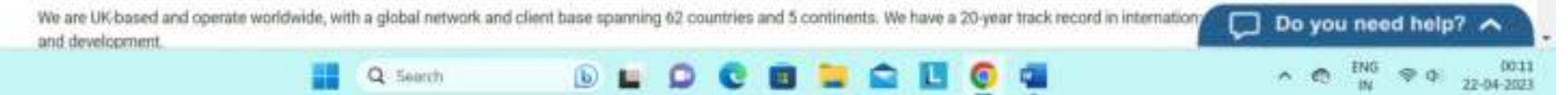

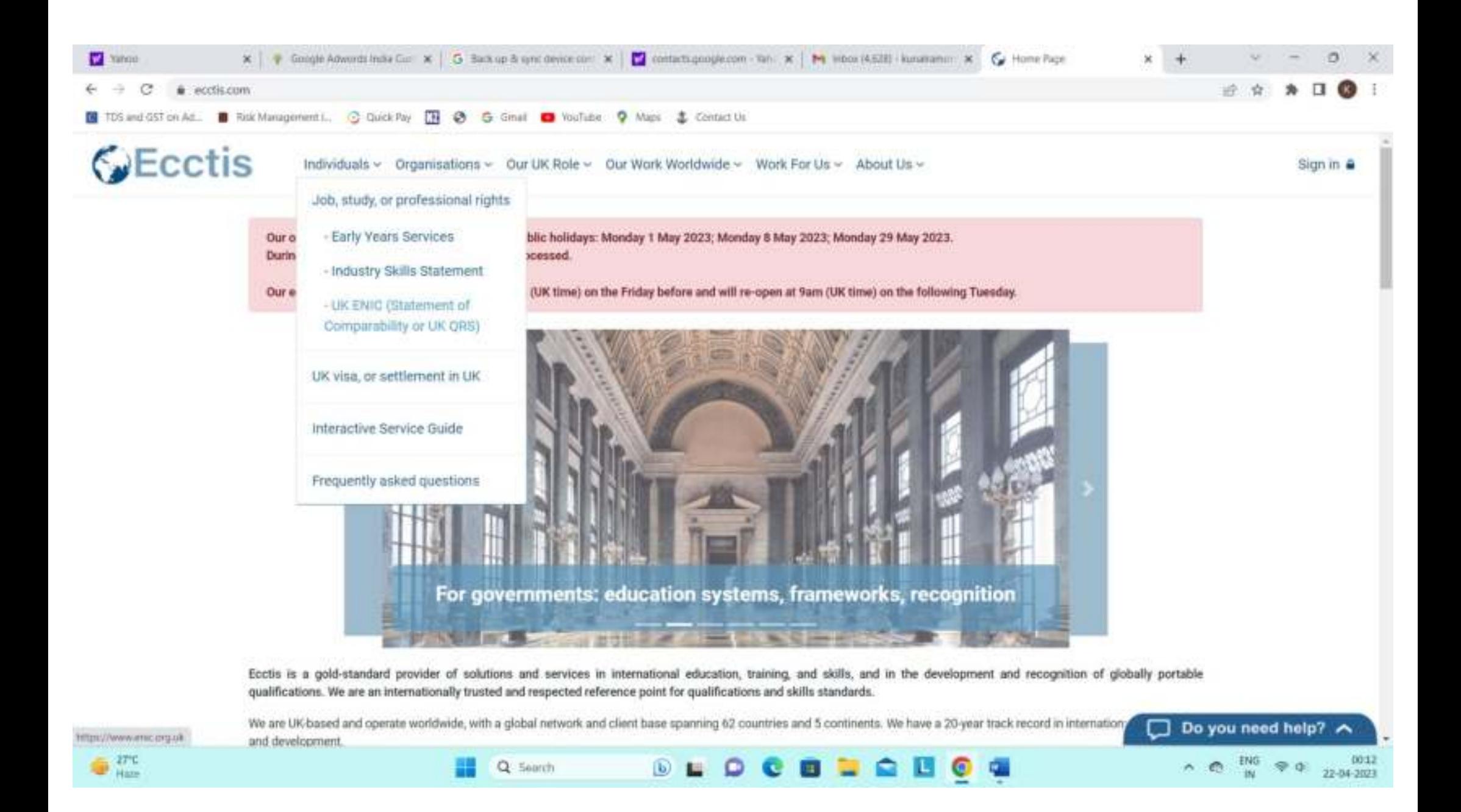

![](_page_8_Picture_4.jpeg)

![](_page_9_Picture_4.jpeg)

![](_page_10_Picture_0.jpeg)

![](_page_11_Picture_4.jpeg)

![](_page_12_Picture_4.jpeg)

![](_page_13_Picture_4.jpeg)

![](_page_14_Picture_6.jpeg)

![](_page_14_Picture_7.jpeg)

![](_page_14_Picture_8.jpeg)

![](_page_15_Picture_0.jpeg)

![](_page_16_Picture_4.jpeg)

![](_page_17_Picture_0.jpeg)

![](_page_17_Picture_20.jpeg)

 $\frac{1}{\sqrt{2}}$  Here

![](_page_18_Picture_10.jpeg)

![](_page_19_Picture_0.jpeg)

![](_page_19_Picture_23.jpeg)

![](_page_19_Picture_24.jpeg)

![](_page_19_Picture_3.jpeg)

![](_page_20_Picture_4.jpeg)

![](_page_21_Picture_22.jpeg)

 $\frac{27^{\circ}\text{C}}{\text{Ham}}$ 

![](_page_21_Picture_23.jpeg)

![](_page_22_Picture_4.jpeg)

![](_page_23_Picture_20.jpeg)

 $\frac{27^{\circ}\text{C}}{\text{Ham}}$ 

![](_page_23_Picture_21.jpeg)

![](_page_24_Picture_0.jpeg)

![](_page_24_Picture_18.jpeg)

 $\frac{1}{\sqrt{2}}$   $\frac{27^{\circ}\text{C}}{\text{Mass}}$ 

![](_page_25_Picture_4.jpeg)

![](_page_26_Picture_4.jpeg)

![](_page_27_Picture_4.jpeg)

![](_page_28_Picture_4.jpeg)

![](_page_29_Picture_4.jpeg)

![](_page_30_Picture_0.jpeg)

![](_page_31_Picture_4.jpeg)

![](_page_32_Picture_4.jpeg)

![](_page_33_Picture_0.jpeg)